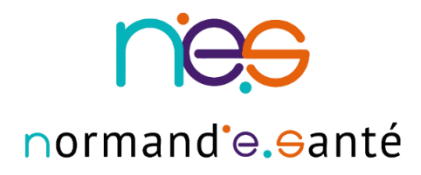

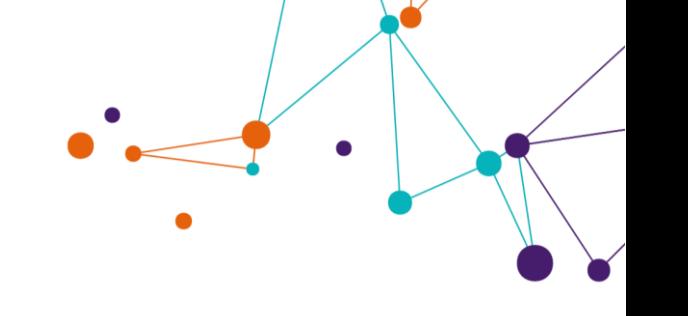

# **GUIDE UTILISATEUR** « Inscription et Connexion au service BIMEDOC »

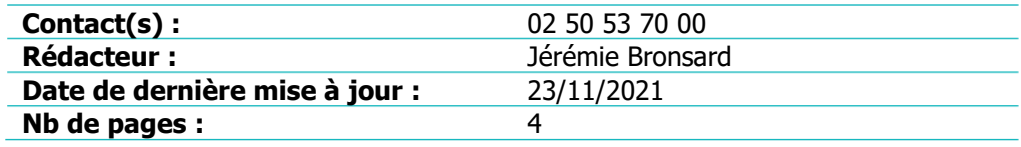

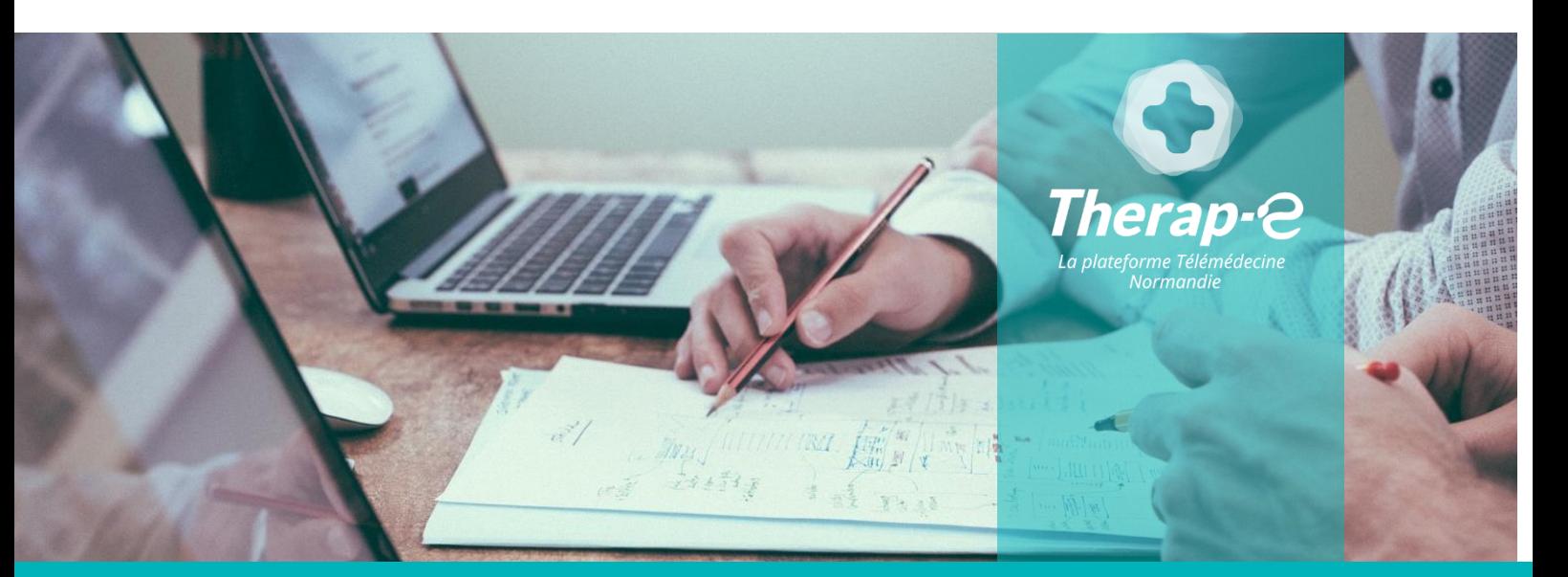

#### **SITE DE CAEN**

**Siège social** Bâtiment COMETE 7 longue vue des astronomes 14111 Louvigny **02 50 53 70 00**

**SITE DE ROUEN**

1231 rue de la sente aux bœufs 76160 Saint Martin du Vivier **02 32 80 91 50**

**contact@normand-esante.fr**

## Sommaire

....................................

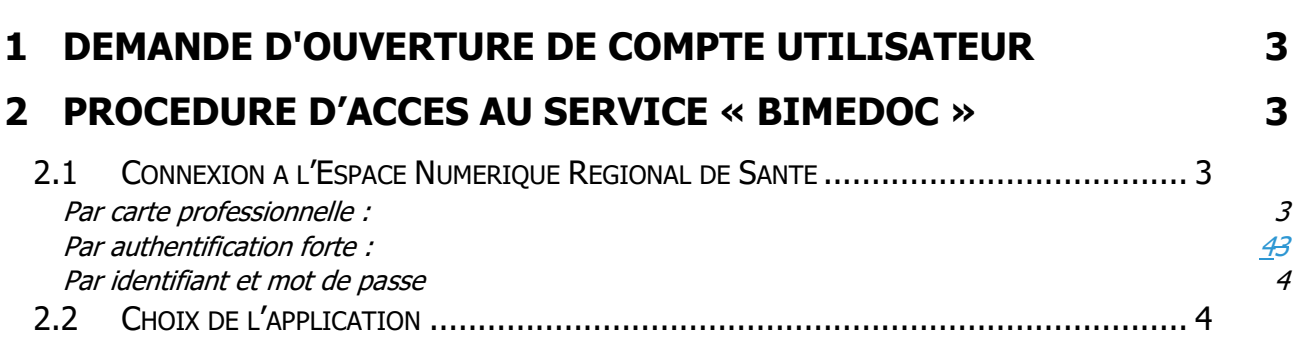

. . . . . . . . . . . . . . . . . .

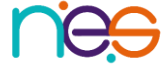

## <span id="page-2-0"></span>1 Demande d'ouverture de compte utilisateur

Appelez le support technique Normand'e-santé au :

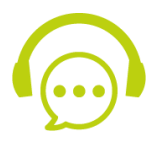

### **02 50 53 70 01**

ou envoyer un mail à [support@normand-esante.fr](mailto:support@normand-esante.fr?subject=Je%20souhaite%20accéder%20au%20service%20)

Merci de préciser que vous souhaitez accéder au service « Bimedoc »

#### ► **Les informations nécessaires à l'ouverture de votre compte sont :**

- Nom et Prénom
- Vous munir de votre carte CPS ou de votre numéro RPPS
- Assurer vous que vous disposez d'une adresse mail individuelle et personnelle (pas de mail générique ni de boite partagée, ni de mail sécurisé)
- Votre numéro de téléphone portable

► Vous êtes préparateur en pharmacie ? Pour obtenir l'accès à la plateforme Bimedoc, il est nécessaire de vous rapprocher de votre pharmacien titulaire ou chef de service. Ce dernier devra vous inviter comme collaborateur dans les réglages de l'application Bimedoc. Vous pourrez ensuite accéder à l'application Bimedoc à partir de l'url suivant : app.bimedoc.com

## <span id="page-2-1"></span>2 Procédure d'accès au service « Bimedoc »

### <span id="page-2-2"></span>**2.1 Connexion à l'Espace Numérique Régional de Santé**

Pour se connecter au service « Bimedoc », rendez-vous à l'adresse suivante : https [://www.app-esante.fr/](https://www.app-esante.fr/)

Pour s'authentifier, 2 possibilités acceptées pour l'accès- :

### <span id="page-2-3"></span>**Par carte professionnelle :**

- Insérer la carte dans le lecteur
- Saisir le code dans la case « code CPS »
- Valider Cliquer sur

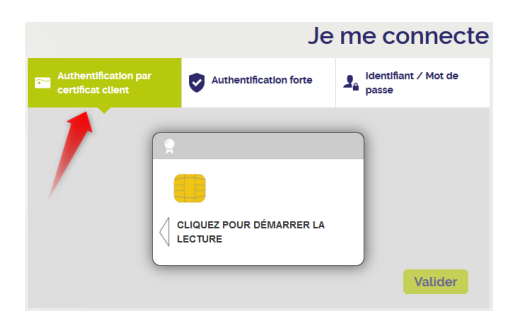

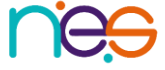

#### <span id="page-3-0"></span>**Par authentification forte-:**

- **Saisir l'identifiant et le mot de passe**
- Sélectionner le choix de réception du code (SMS ou email)
- Valider **Cliquer sur**

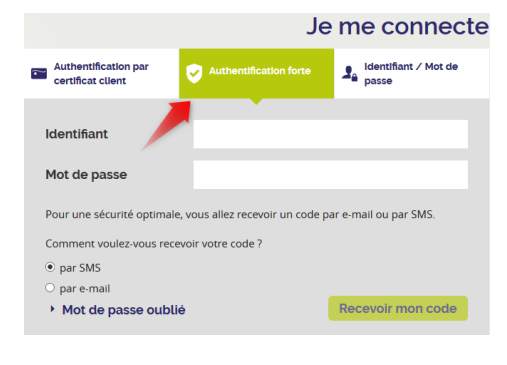

<span id="page-3-1"></span>**La méthode de connexion par identifiant et mot de passe n'est pas permise pour accéder au service Bimedoc car des données de sante nominatives sont enregistrés dans l'application.**

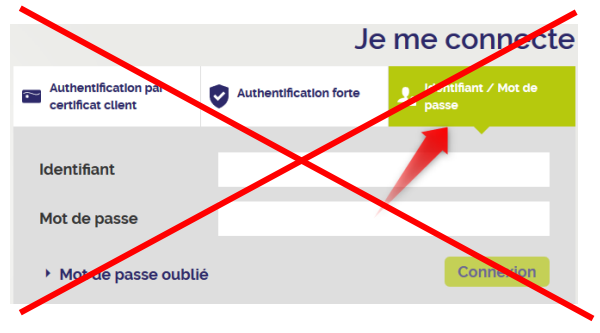

### <span id="page-3-2"></span>**2.2 Choix de l'application**

Une fois connecté au portail App'e-santé :

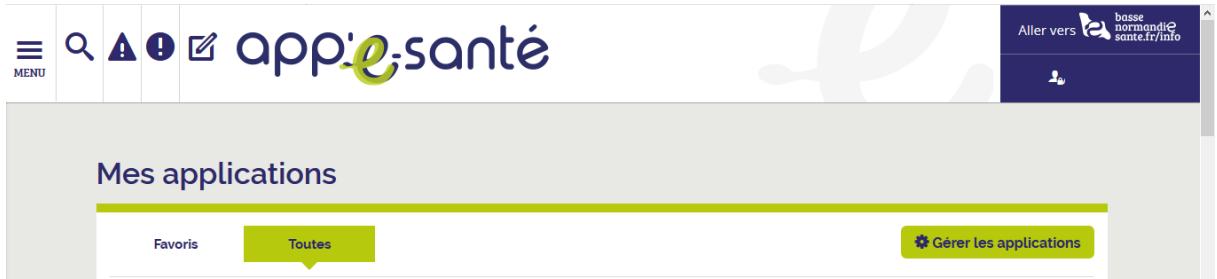

Cliquer sur l'application nommée « Bimedoc » :

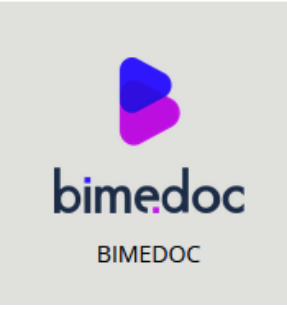

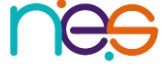